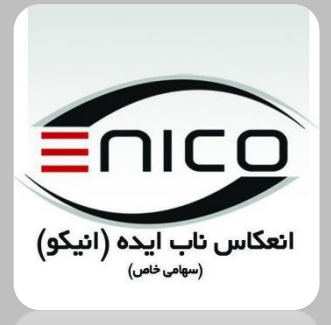

 $\left(\omega_{0}^{\dagger\alpha}\omega_{\alpha\beta}^{\phantom{\dagger}}\right)\,.$ انعكاس ناب ايده (انيكو)

راہنای کاربری سامانہ حامع طمیب ولاک بوک اکتسرونیک م ب

(یورتعو*لوی الکترونیک فراکسر*ان ما<sup>لی</sup>نی) ف و پ

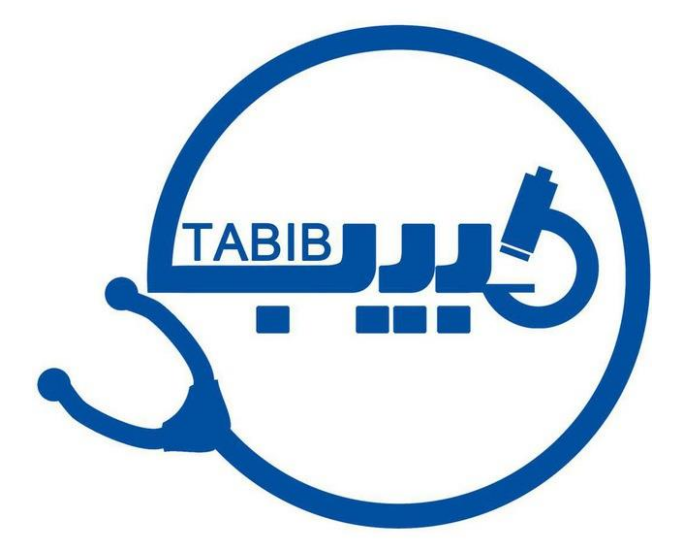

ویژه کاربری اسادان

شماره تلفن:۴۷ ه ۱۱۹ م ۱۹ خط ویژه:۸۶۶۶۶۶۱۹۱۹۹۶ www.enico.ir :وب سایت info@enico.ir :آدرس ایمیل

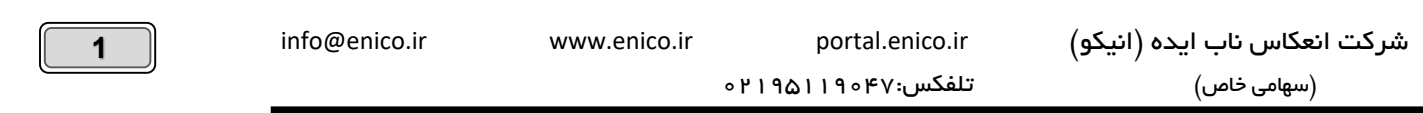

## فهرست

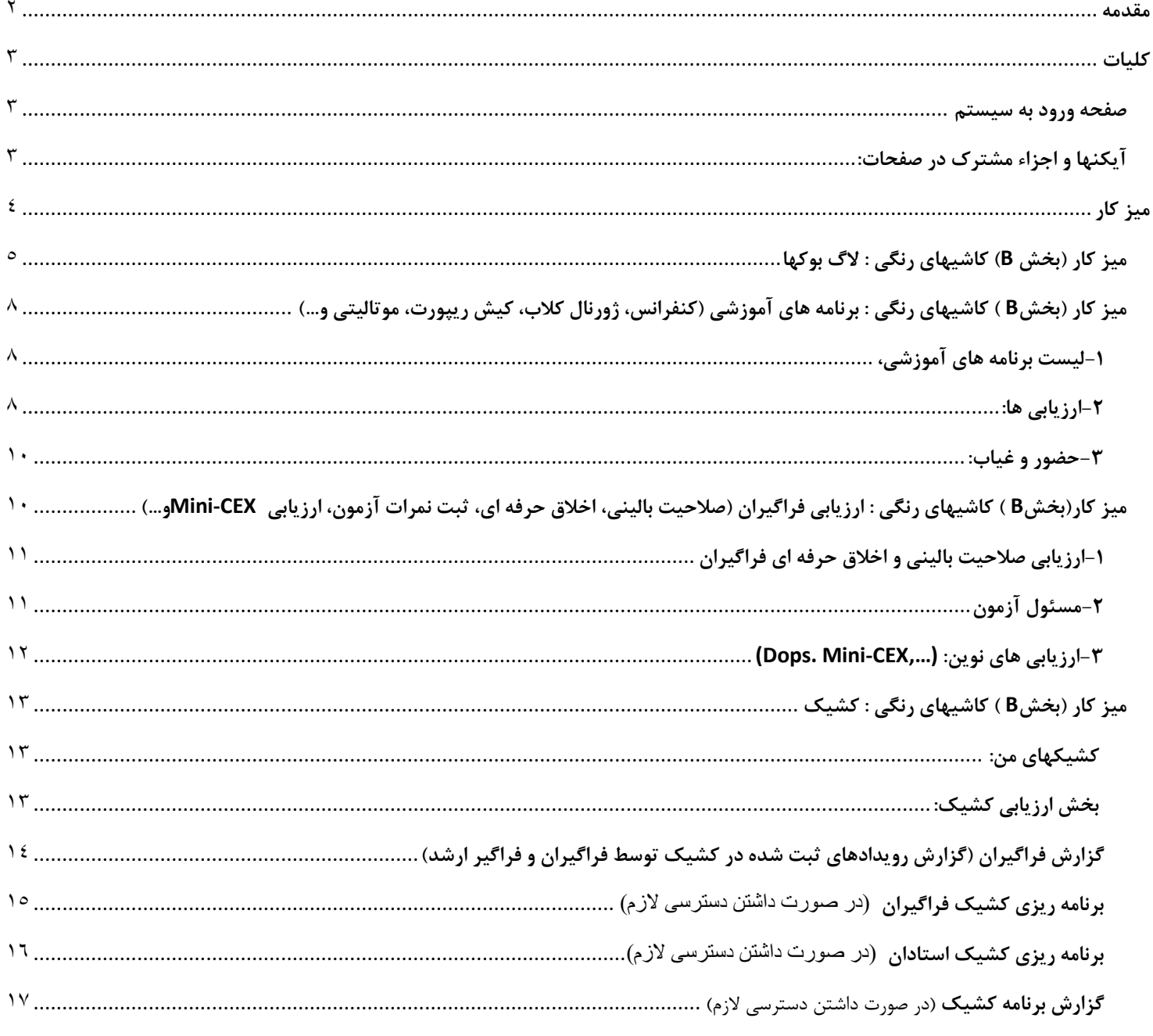

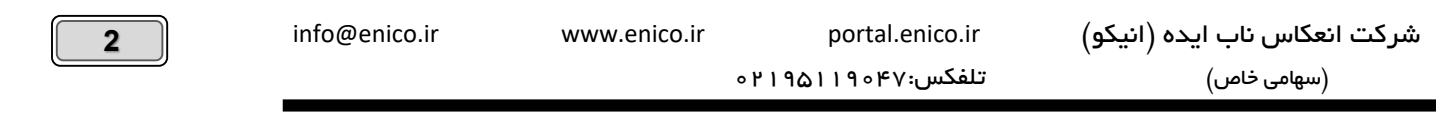

#### <span id="page-2-0"></span>**مقدمه**

**سامانه جامع و یکپارچه طبیب و زیر سیستم الگ بوک الکترونیک** با هدف مدیریت جامع تمامی فرآیندهای آموزشی فراگیران در دوره های بالینی بصورت الکترونیکی طراحی و پیاده سازی شده است.

در طراحی این نرم افزار کوشیده ایم تا به پشتوانه **سالها تجربه تیم فنی شرکت در طراحی و توسعه اتوماسیونهای آموزشی**، با اصالح و بهینه کردن برخی روالها و ایجاد سامانه ای منعطف و پویا در حوزه مدیریت آموزشی دوره های بالینی، فضای کاربری زیبا و ساده ای را بیافرینیم.

عالوه بر اعمال استانداردهای وزارت بهداشت در طراحی فرمهای الگ بوک مختص هر رشته، امکان تعریف سایر فرمهای مورد نیاز را برای گروه های آموزشی پیش بینی کرده ایم. لذا مسئولین و مدیران محترم گروه ها قادر خواهند بود تا عالوه بر مدیریت ثبت مهارتهای عملی در قالب فرمهای الگ بوک، کلاس ها و برنامه های آموزشی، روتیشنها، کشیکها، حضور غیابها، ارزیابی های پایان هر دوره و روتیشن (اخلاق حرفه ا ی، صلاحیت بالینی، آزمونهای داپس، مینی سی ایکس و...( را مدیریت و برنامه ریزی نمایند.

انعطاف و پویایی این سامانه، فضایی را ایجاد میکند تا تمامی رشته ها در تمامی مقاطع بتوانند از نرم افزار جامع طبیب برای دوره های آموزشی خود استفاده کنند. علاوه بر لاگ بوک دوره های بالینی، امکان مدیریت لاگ بوک تحصیلات تکمیلی در علوم پایه نیز از جمله محاسن این سامانه توانمند میباشد. به عبارت دیگر می توان الگ بوکهای مربوط به رشته های پزشکی عمومی، پرستاری، مامایی، پیراپزشکی، دندانپزشکی، اپیدمیولوژی، و... )اعم از بالینی و علوم پایه )را به راحتی در سیستم پیاده سازی نمود.

در این مستند تالش نموده ایم تا تمامی بخشهای مختلف سامانه جامع طبیب و الگ بوک الکترونیک **ویژه استادان** را بصورت تصویری تشریح کنیم و توصیه می کنیم برای درک بهتر مطالب، هنگام مطالعه این راهنما، هر بخش را بصورت عملی و زنده بر روی نرم افزار مشاهده و بررسی نمایید.

بی گمان هر دستاورد نرم افزاری برای رسیدن به مرحله رشد و بالندگی نیاز به حمایت و همراهی دارد و این مهم میسر نمی شود مگر با نقد کارشناسانهی شما استادان عزیز که امیدواریم ما را از آن بی بهره مگذارید.

سایر سامانه های تولیدی شرکت انیکو مرتبط به سامانه جامع طبیب:

**[سامانه جامع ثبت، ارزیابی و پایش عملکرد هیات علمی](http://enico.ir/%D8%B3%D8%A7%D9%85%D8%A7%D9%86%D9%87-%D8%AC%D8%A7%D9%85%D8%B9-%D8%A7%D8%B1%D8%B2%DB%8C%D8%A7%D8%A8%DB%8C-%D8%B9%D9%85%D9%84%DA%A9%D8%B1%D8%AF-%D9%87%DB%8C%D8%A7%D8%AA-%D8%B9%D9%84%D9%85%DB%8C/)**

**همیشه خوب و همیشه خوش باشید دپارتمان پشتیبانی و خدمات پس از فروش**

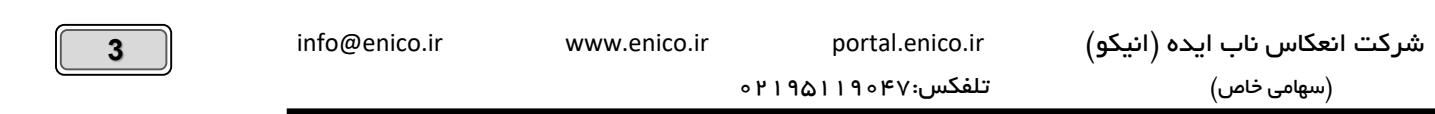

### <span id="page-3-0"></span>**کلیات**

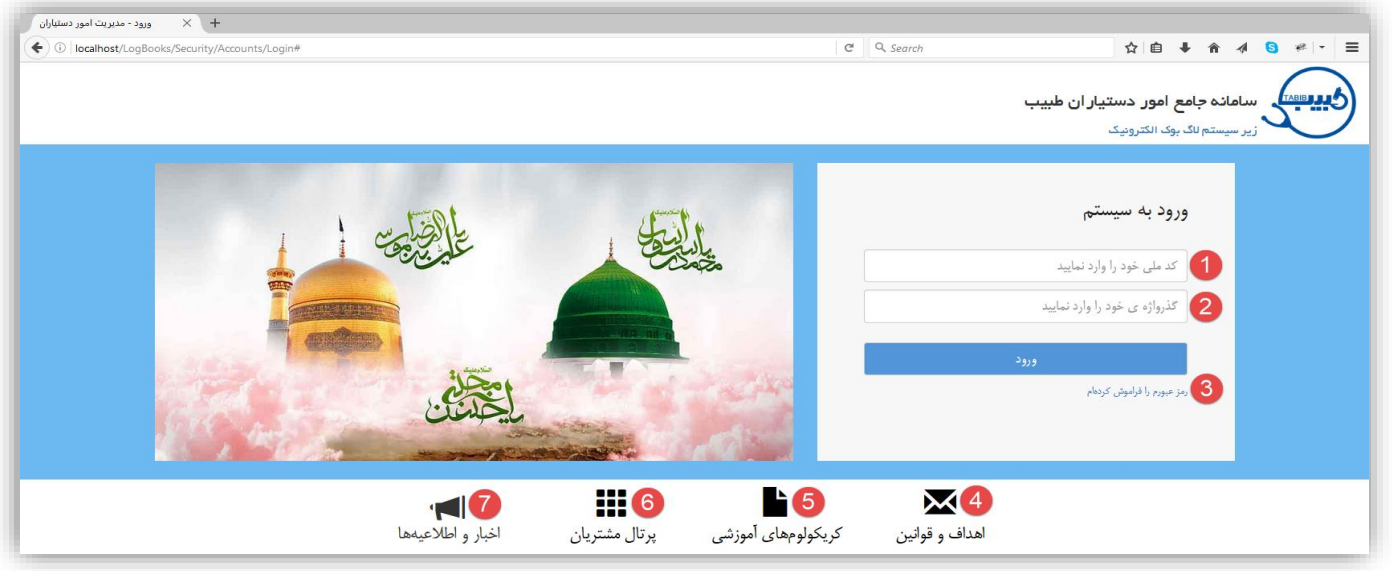

### <span id="page-3-1"></span>**صفحه ورود به سیستم**

-1 ورود به سیستم با استفاده از کد ملی -2 گذر واژه بصورت پیش فرض همان کد ملی اشخاص می باشد و همه افراد پس از اولین ورود می بایست نسبت به تغییر کلمه عبور خود اقدام نمایند. -3 امکان بازیابی کلمه عبور به ایمیل و یا تلفن همراه لذا الزم است تا آدرس ایمیل و یا شماه تلفن همراه اشخاص در سیستم موجود باشد. -4 مشاهده اهداف و قوانین استفاده از سامانه -5 مشاهده کریکلومهای آموزشی رشته های تخصصی -6 لینک پرتال مشتریان شرکت انیکو که اطالعات کاربری آن در اختیار نماینده های دانشگاه قرار گرفته است.

### <span id="page-3-2"></span>**آیکنها و اجزاء مشترک در صفحات:**

曲

**راهنمای آنالین:** این آیکن که در واقع نماد راهنمای آنالین سیستم می باشد، در گوشه سمت راست صفحات تعبیه شده است و اجزاء و قابلیتهای موجود در آن صفحه را شرح و شیوه کاربری را توضیح می دهد.

- **جستجودر ستونها:** در باالی ستونهای تمامی جدولها، این آیکن تعبیه شده است که برای کاربران عزیز امکان جستجو در آن ستون را  $\odot$ فراهم می آورد. این آیکن عالوه بر امکان جستجو، نقش فیلتر را نیز در برخی جدولها ایفا می نماید.
- **خروجی اکسل:** در قسمت باال و سمت چپ برخی از جدولها، این آیکن تعبیه شده است که امکان خروجی جدول مربوطه در قالب اکسل ๑ را فراهم می سازد. امکان خروجی در قالب PDF نیز در کنار آن وجود دارد.
- **پیام رسانی:** این آیکن بصورت ثابت در باال و سمت چپ تمام صفحات دیده می شود. همه کاربران)مدیران و کارشناسان، استادان و  $|\mathcal{Q}|$ فراگیران) می توانند با استفاده از آن، با یکدیگر تعامل داشته باشند و در صورت نیاز پیامهایی بصورت فردی و یا گروهی ارسال نمایند.

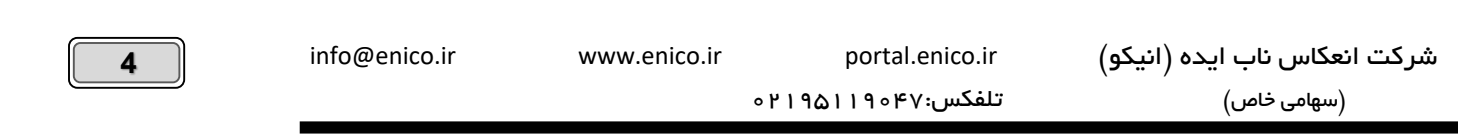

# <span id="page-4-0"></span>**میز کار**

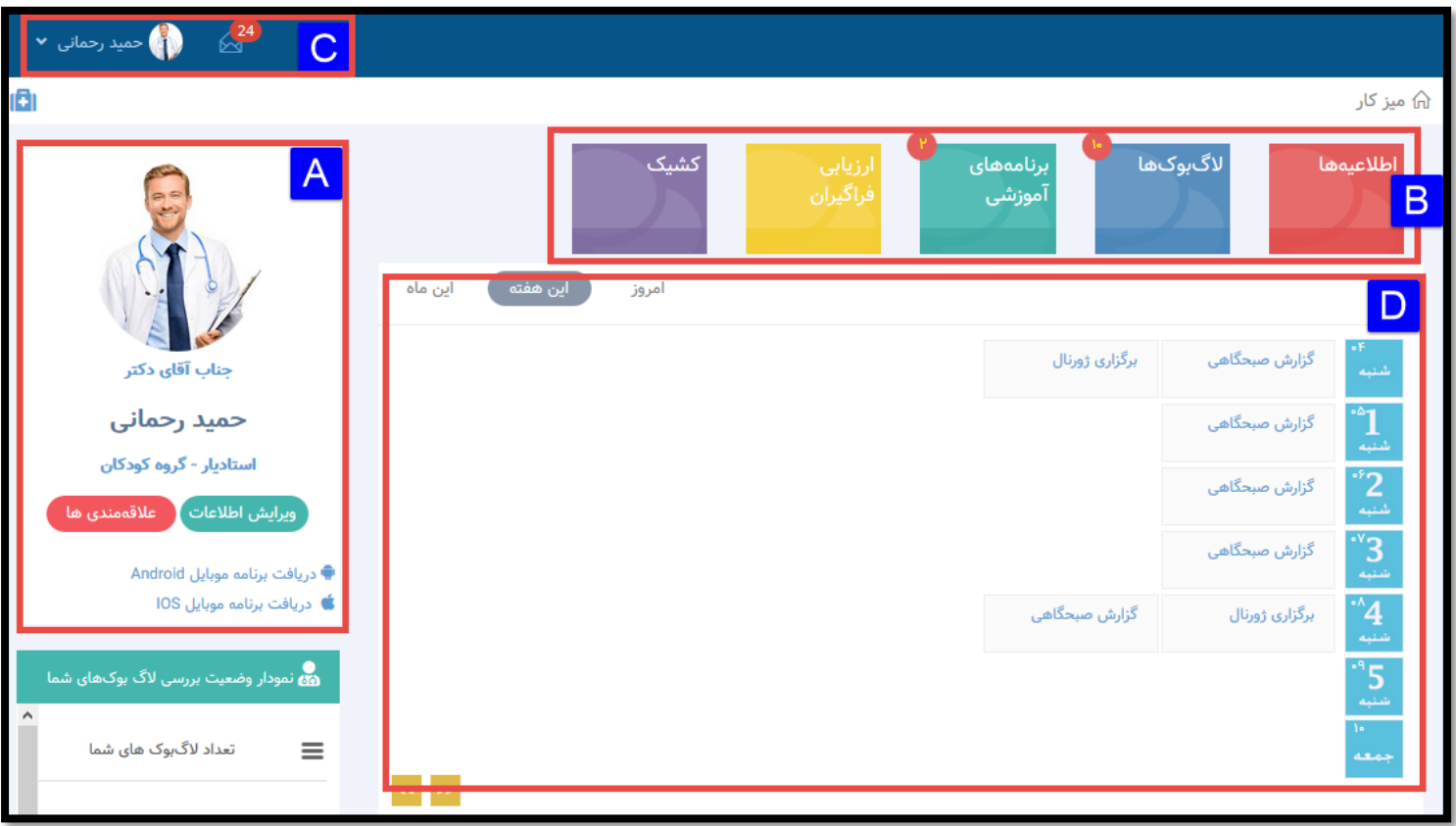

A: این بخش از صفحه کاربری شامل : بارگذاری تصویر، ویرایش اطالعات و دریافت نرم افزار موبایل می باشد.

B: این بخش از صفحه کاربری شامل: بخش مشاهده اطالعیه ها، بخش بررسی و ارزیابی الگ بوکها، بررسی و ارزیابی برنامه های آموزشی )مانندکنفرانسها، ژورنال کلابها، کیس ریپورتها و…)، ارزیابی صلاحیت بالینی و اخلاق حرفه ای فراگیران، مشاهده کشیکها و ارزیابی کشیک فراگیران می باشد که کمی بعد، با جزئیات بیشتری شرح داده می شود.

C: در این قســمت می توانید: از ســامانه خارج شــوید، کلمه عبور را تغییر دهید و با کلیک بر روی علامت پاکت نامه، برای ســایر کابران ســیســتم پیام اختصاصی ارسال نمایید.

D: این بخش درواقع یک تقویم کاری است و در صورت ثبت برنامه های آموزشی توسط کارشناس سیستم، به شما زمان و مکان برنامه های آموزشی را اعالم می کند.

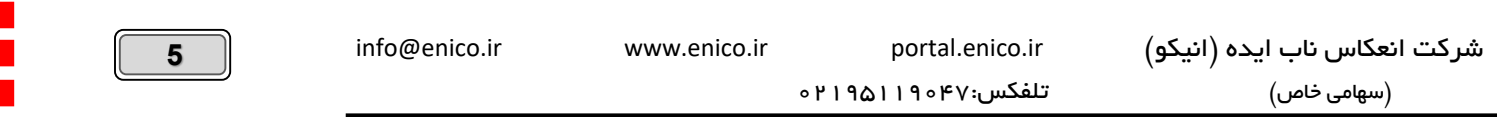

### <span id="page-5-0"></span>**میز کار )بخش** B **)کاشیهای رنگی : الگ بوکها**

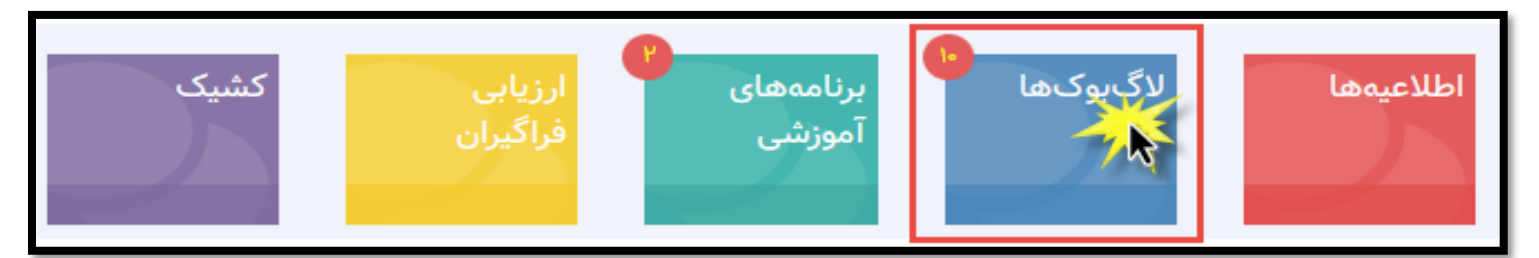

چنانچـه مهـارت در انتظـار بررسـی بـرای شـما وجـود داشـته باشـد بصـورت یـک عـدد کوچـک در گوشـه کاشـی لاگ بوکهـا نمـایش داده مـی شـود ولذا با کلیک بر روی عنوان »الگ بوکها« میتوانید وارد صفحه بررسی مهارتهای بالینی شوید. به شکل زیر توجه فرمایید:

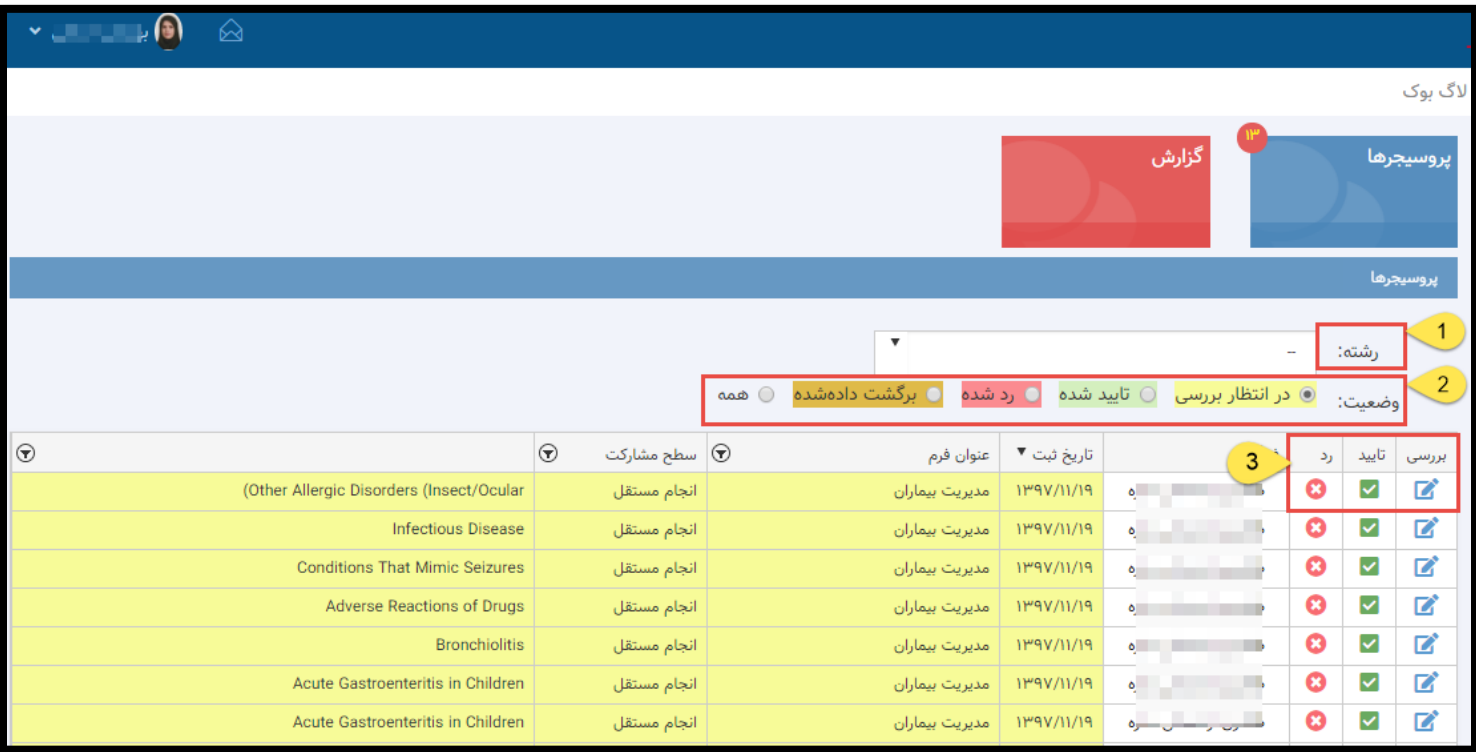

1-**فیلتـر رشــته**: چنانچـه اســتاد بـا فراگیـران چنـد رشــته فعالیـت همکـاری دارد، بـا اســتفاده از ایـن فیلـد انتخـابی مــی توانـد تنهـا لاگ بوکهـای رشته خاصبی را فیلتـر و مشـاهده نمایـد. (معمـولا اسـتادان بـا فراگیـران یـک رشـته همکـاری دارنـد و فیلتـر رشـته بـر روی همـان یـک رشـته قـرار گرفته است)

۲-**وضعیت**: بـرای سـهولت کـاربری، ایـن گزینــه بصـورت پـیش فـرض بـر روی « در انتظـار بررسـی» مـی باشـد تـا اسـتاد بتوانـد در کمتـرین زمـان صرفا لاگ بوکهای جدید و در انتظار بررسی را مشاهده و بررسی نماید.

<mark>تذکر</mark>: همانگونه کـه در تصـویر بـالا مشـاهده مـی کنیـد، لاگ بوکهـای «در انتظـار بررسـی بـه رنـگ زرد»، لاگ بوکهـای «تاییـد شـده سـبز رنـگ» و لاگ بوکهای «رد شده با رنگ قرمـز» و آن بخـش از مهارتهـایی کـه بـه فراگیـر بـه منظـور اصـلاح و ارسـال مجـدد بازگردانـده شـده، بـا رنـگ نـارنجی مشخص شده است.

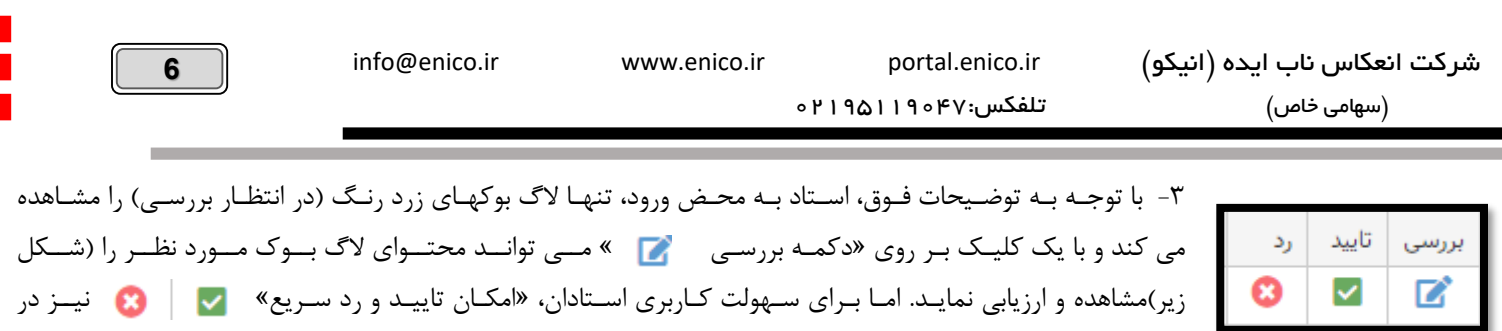

این بخش قـرارداده شـده اسـت و ایـن امکـان را ایجـاد میکنـد کـه بـدون بـاز کـردن فـرم لاگ بـوک، بصـورت سـریع و

مستقیم اقدام به تایید یا رد مهارت مربوطه نمایید. نمونه فرم ارسال شده توسط فراگیران را میتوانید در شکل زیر مشاهده فرمایید:

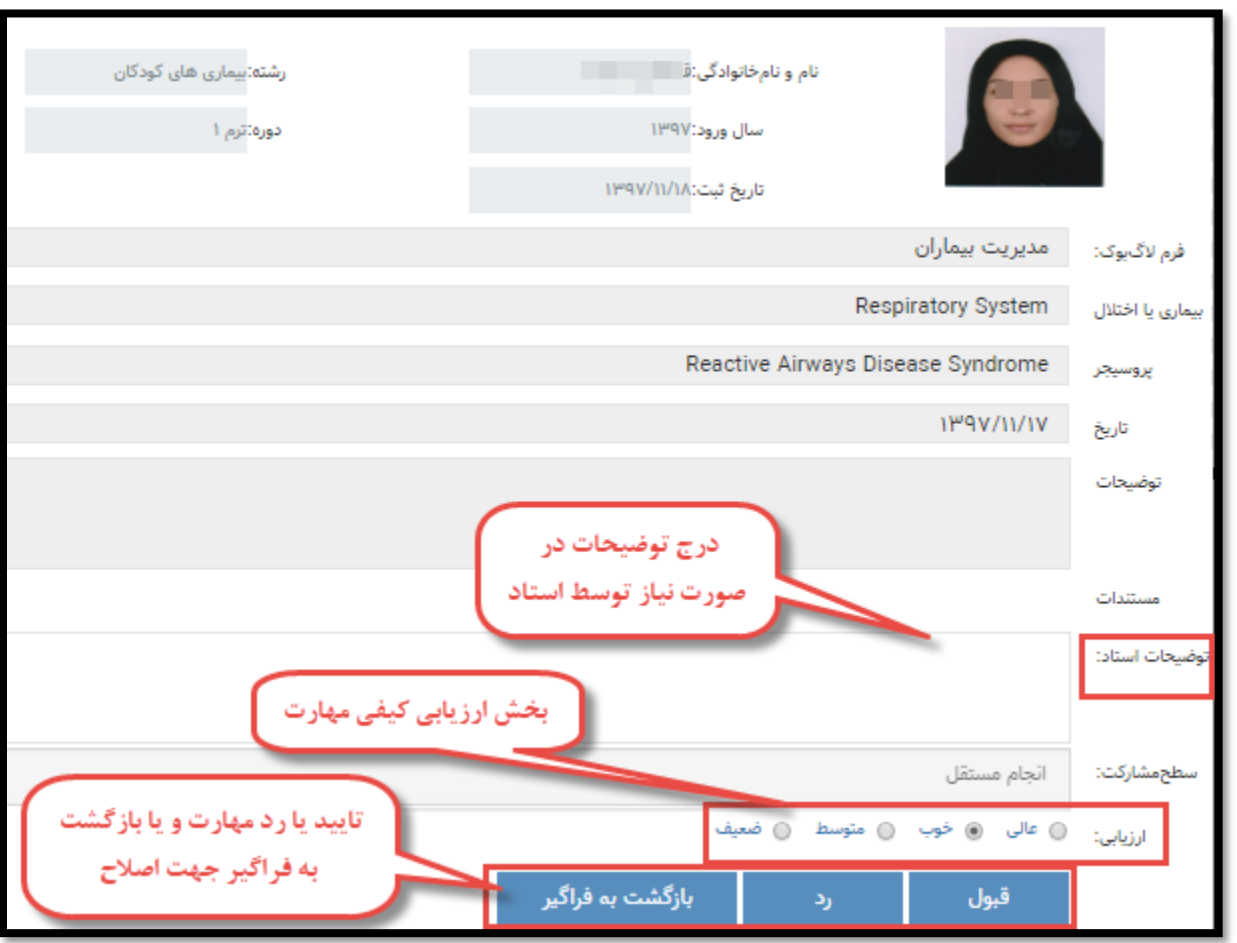

<mark>تذکر</mark>: چنانچه در انتهای فرم بررسی لاگ بوک با عبارت <u>«مهلت بررسی این فعالیت به پایان رسیده است»</u> مواجه شدید، برای تمدیدِ مهلتِ بررسی، به مدیر سامانه مراجعه فرمایید.

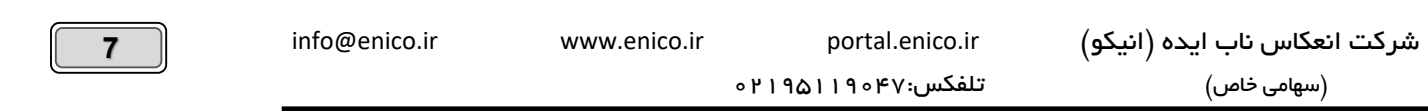

**گزارش الگ بوکهای فراگیران:** مطابق شکل زیر میتوانید از وضعیت الگ بوک فراگیران خود، بر اساس پارامترهای مختلف گزارشگیری نمایید.

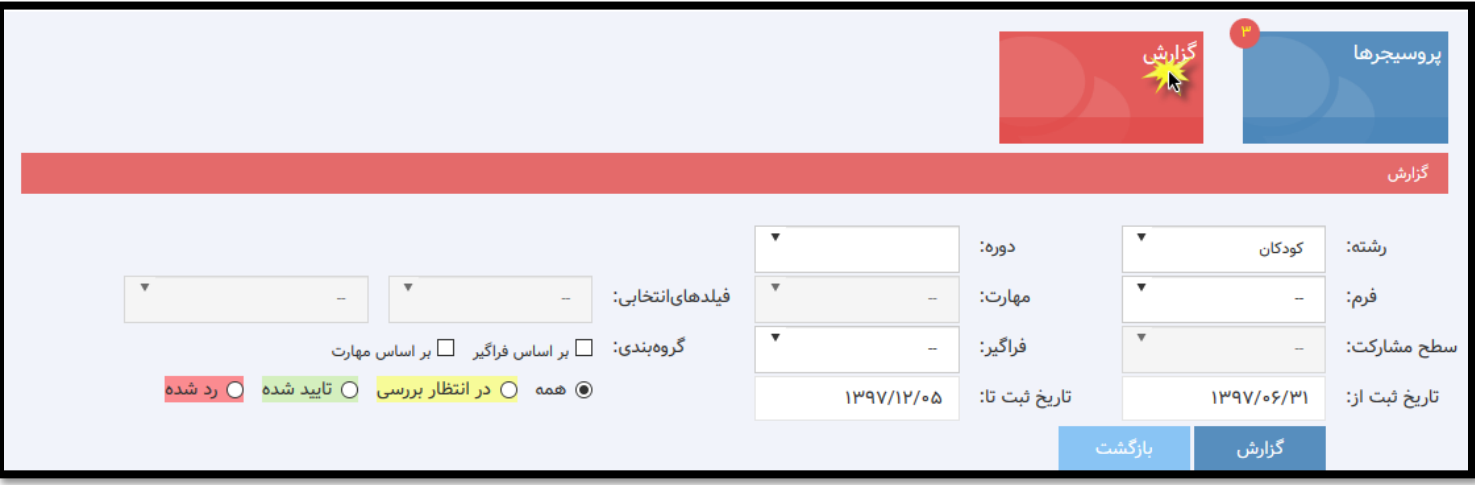

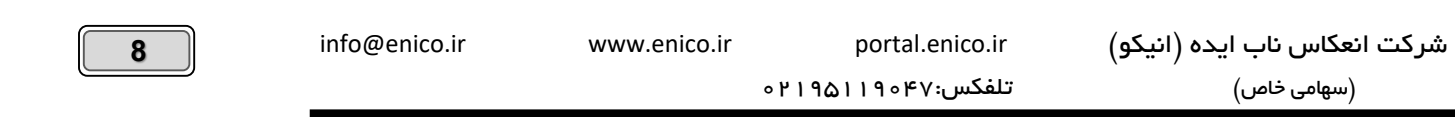

<span id="page-8-0"></span>**میز کار )بخش**B **) کاشیهای رنگی : برنامه های آموزشی )کنفرانس، ژورنال کالب، کیش ریپورت، موتالیتی و...(**

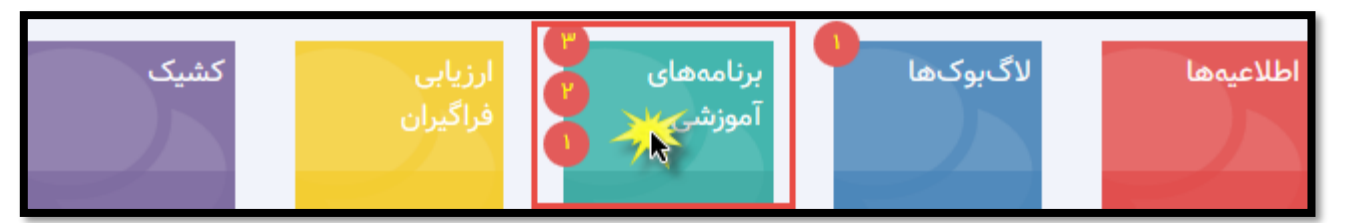

چنانچه برنامه آموزشی در انتظار بررسی برای شما وجود داشته باشد بصورت یک عدد کوچک در گوشه «کاشی برنامه آموزشی» نمایش داده می شود ولذا با کلیک بر روی عنوان »برنامه های آموزشی« میتوانید وارد این صفحه شوید. به شکل زیر توجه فرمایید:

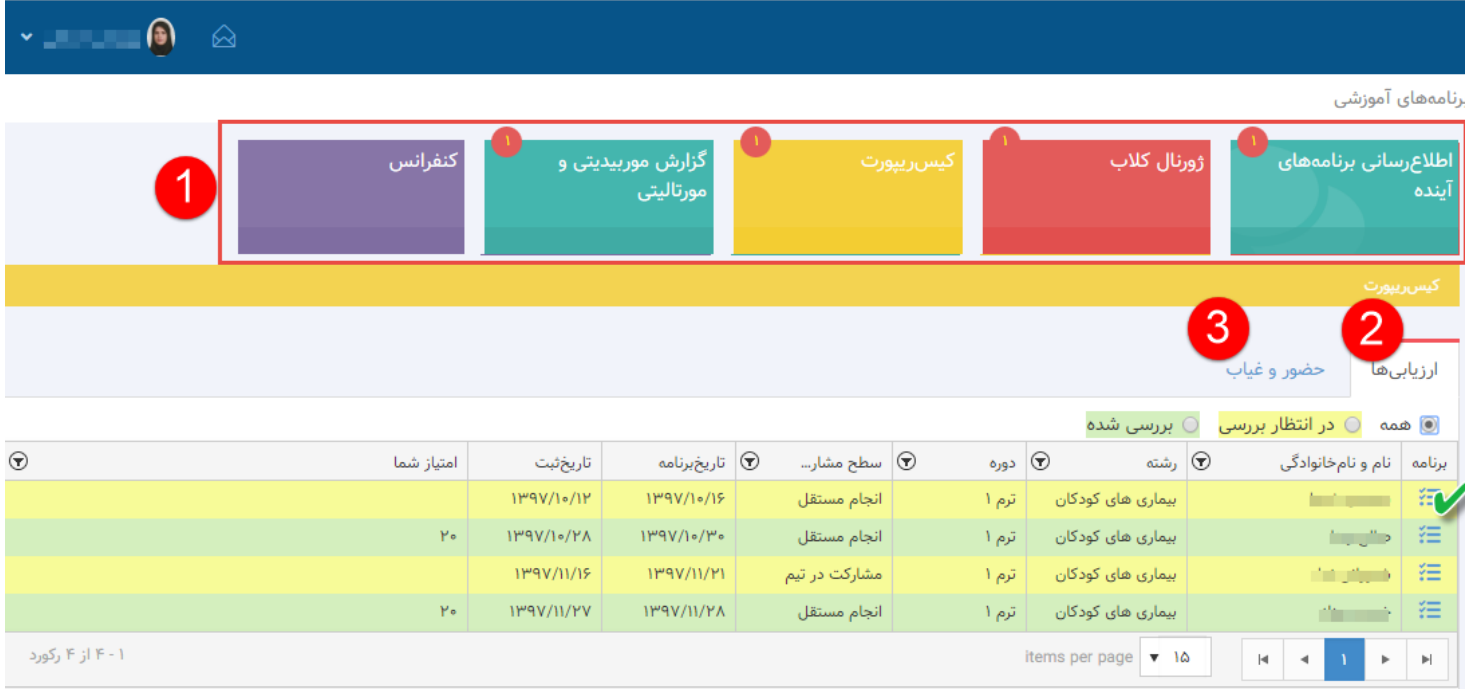

#### <span id="page-8-1"></span>**-1لیست برنامه های آموزشی،**

فهرست برنامه های آموزشی گروه شما را نشان می دهند که با کلیک بر روی عنوان هر برنامه میتوانید وارد صفحه برنامه مورد نظر شوید. همانطور که در تصویر بالا مشاهده میکنید در هر برنامه آموزشی دو گزینه وجود دارد: » ارزیابی ها« و » حضور و غیاب«.

ت**ذکر:** چنانچه فراگیران، برنامه ای را پیش از زمان ارائه برای شما ارسال نمایند، میتوانید آنرا در کاشی «اطلاع رسانی برنامه های آینده» ملاحظه فرمایید. به عنوان مثال ممکن است فرم ژورنال کلاب توسط فراگیر چند روز قبل از موعد ارائه تکمیل شود و به منظور یادآوری برنامه و بررسی اولیه محتوای برنامه، به استاد یا استادان مربوطه ارسال می شود.

#### <span id="page-8-2"></span>**-2ارزیابی ها:**

فرآیند این بخش تاحدودی شبیه بخش بررسی لاگ بوکها است. دراین قسمت، فراگیران برنامه های آموزشی را که ارائه نموده اند به منظور بررسی و ارزیابی برای استاد یا استادان مربوطه ارسال میکنند. موارد در حال انتظار با رنگ زرد نمایش داده می شود که پس از بررسی برای بررسی برنامه های آموزشی کافیت بر روی آیکن مسلحق که در ابتدای هر سطر می باشد و در تصویر بالا با علامت «تیک سبز» مشخص شده، کلیک نبا کلیک بر روی این آیکن، چک لیستی ارزیابی برنامه آموزشی برای شما ظاهر خواهد شد. به تصویر زیر توجه فرمایید:

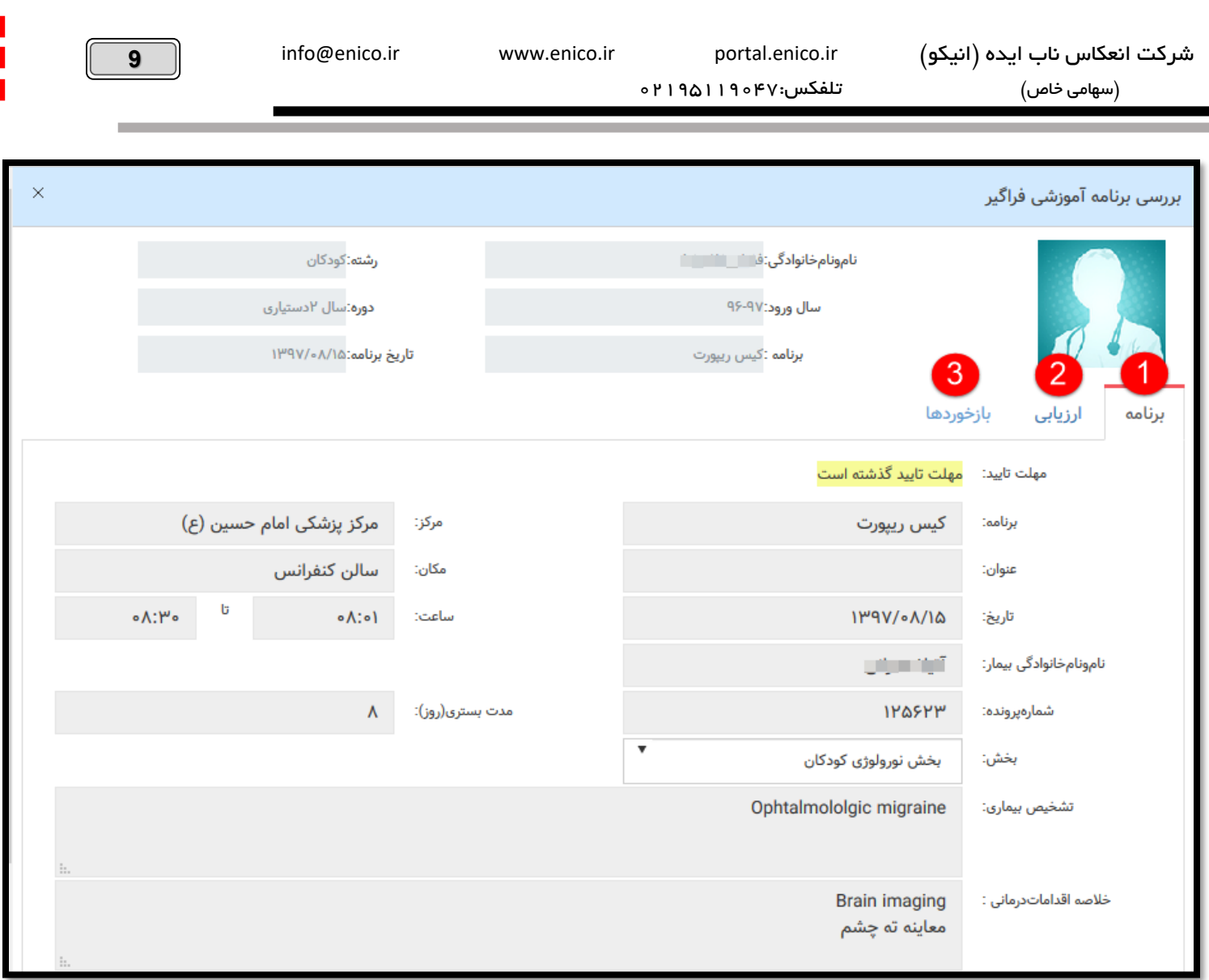

**-**1**مشاهده محتوای برنامه ارائه شده توسط فراگیر -2فرم ارزیابی برنامه آموزشی )تصویر زیر( -3ارائه بازخورد بصورت متنی عالوه بر فرم ارزیابی**

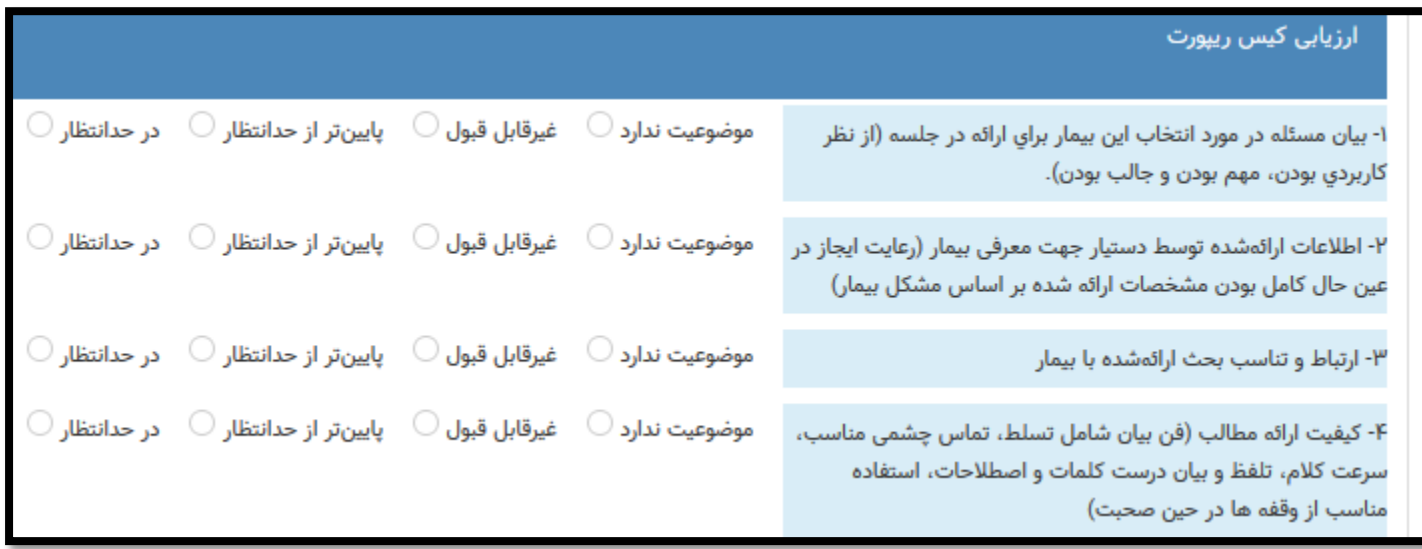

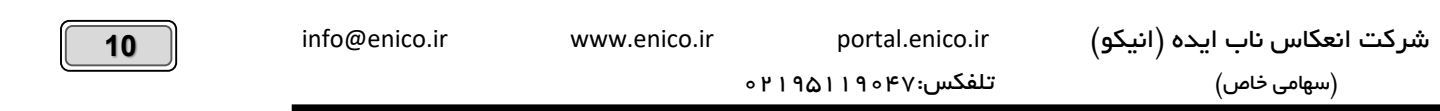

#### <span id="page-10-0"></span>**-3حضور و غیاب:**

هماهنگونه که در بالا گفته شد، در هر برنامه آموز شی علاوه بر بخش ارزیابی، امکان ثبت حضور و غیابها بصورت آنلاین در سامانه وجود دارد. کافیست بر روی بخش ح ضور و غیاب کلیک نمایید، از جدول سمت را ست، روز مورد نظر را انتخاب نمایید و ح ضور و غیبت ا ستادان و فراگیران حا ضر در برنامه ثبت فرمایید. به تصویر زیر توجه نمایید:

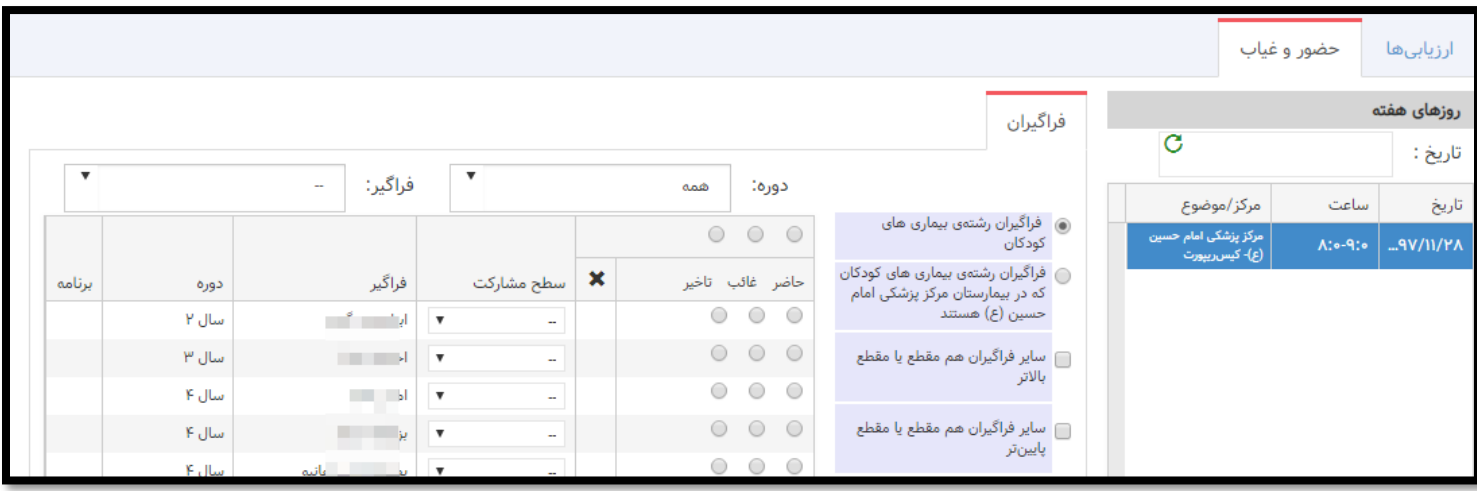

<span id="page-10-1"></span>**میز کار)بخش**B **) کاشیهای رنگی : ارزیابی فراگیران )صالحیت بالینی، اخالق حرفه ای، ثبت نمرات آزمون، ارزیابی** CEX-Mini**و...(** در این بخش تمامی نمرات مربوط به انواع ارزیابی ها و آزمونهای فراگیران توسط استادان ثبت می شود. با کلیک بر روی عنوان »ارزیابی فراگیران« میتوانید وارد این صفحه شوید. به شکل زیر توجه فرمایید:

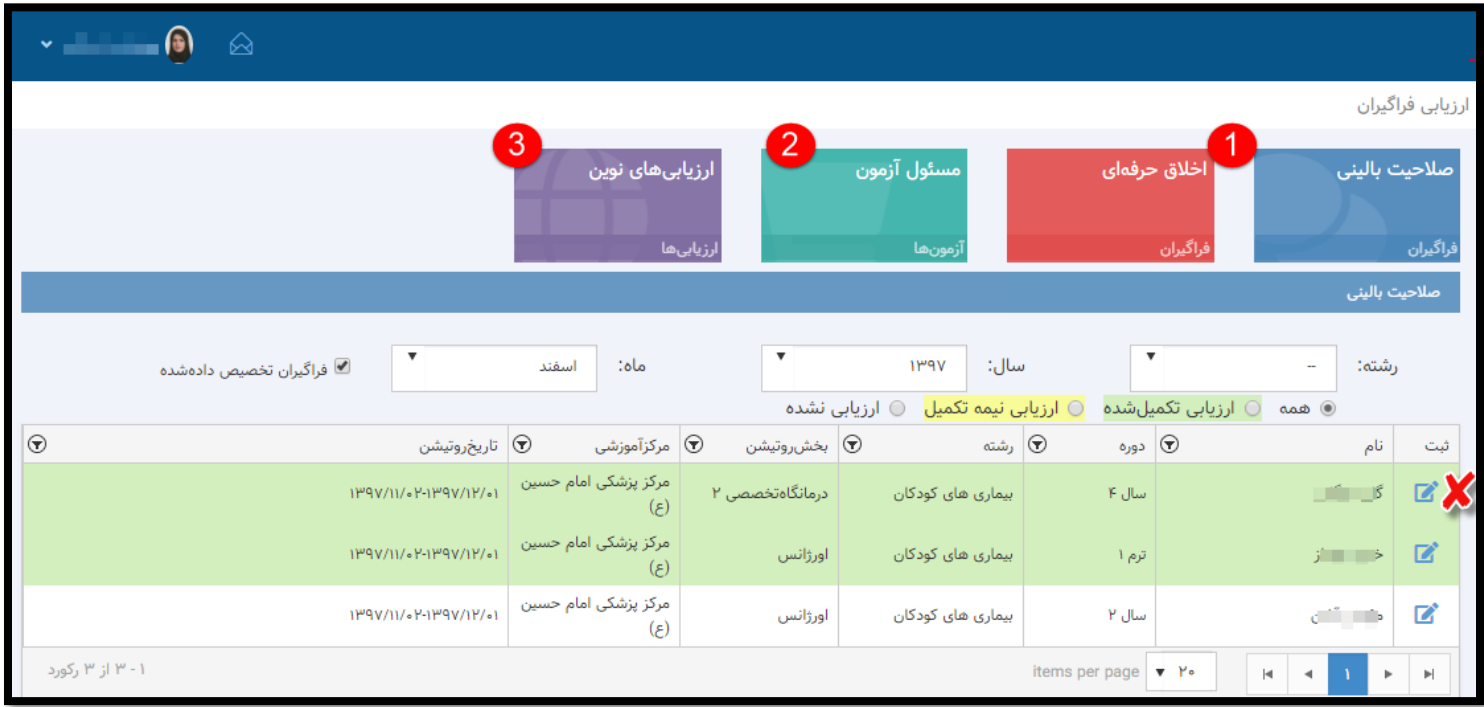

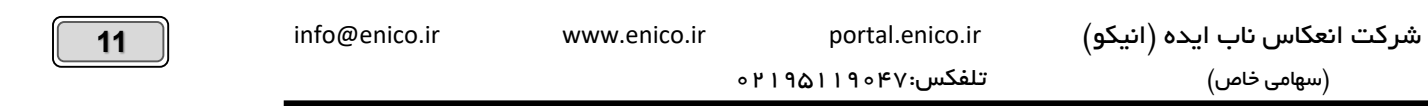

### <span id="page-11-0"></span>**-1ارزیابی صالحیت بالینی و اخالق حرفه ای فراگیران**

ساختاری مشابه دارند، لذا فراگیرانی که طی روتیشنهای ماهیانه و در بازه های زمانی مختلف تحت نظارت شما آموزش می بینند می بایست توسط شما مورد ارزیابی قرار گیرند. لذا با کلیک بر روی آیکن در ابتدای هر سطر (در تصویر بالا با علامت ضربدر نشان داده شده)، چک لیستی برای شما نمایش داده می شود که میتوانید فراگیر را بر اساس آن ارزیابی نمایید. در نظر داشته باشید بازه زمانی این ارزیابی محدود است و تعیین آن در اختیار مدیر سامانه است. به تصویر زیر توجه فرمایید:

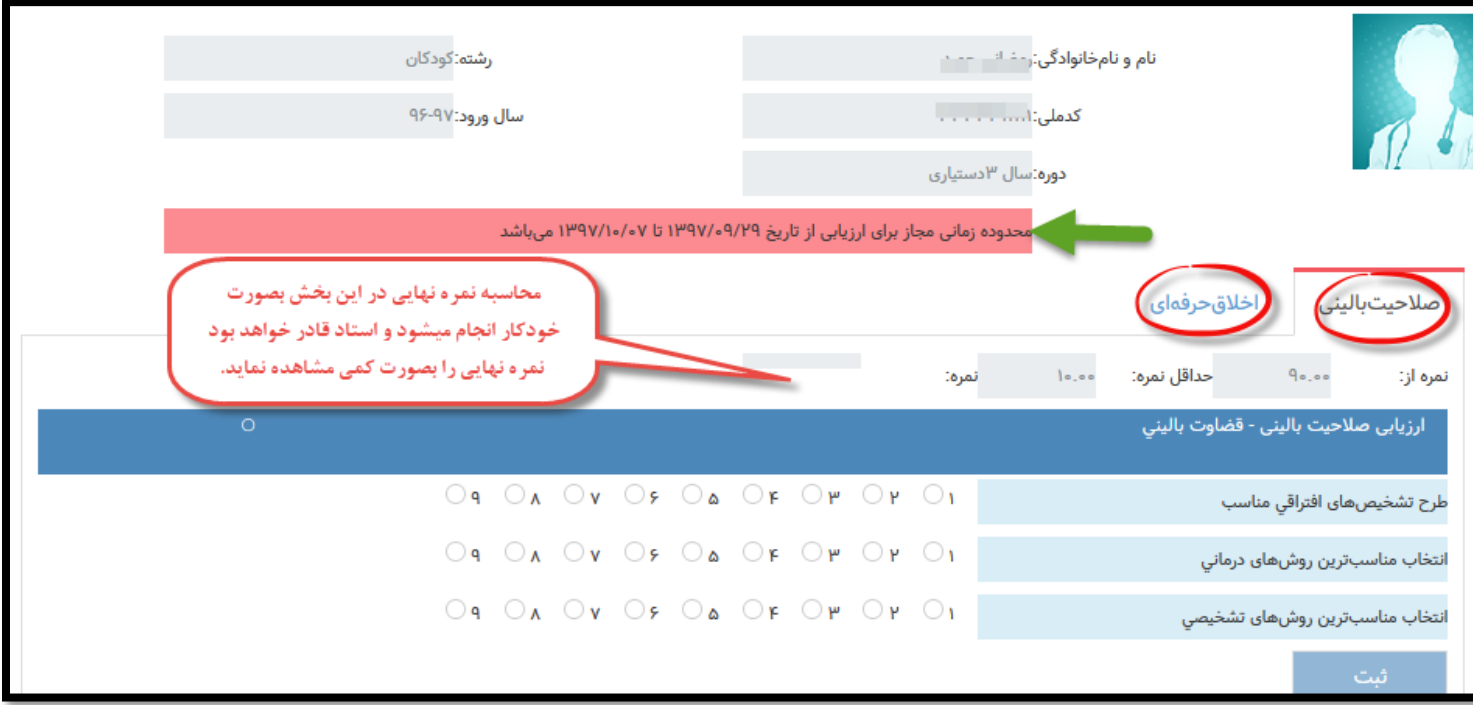

### <span id="page-11-1"></span>**-2مسئول آزمون**

چنانچه بعنوان مسئول ثبت آزمون در سیستم تعیین شده باشید می توانید نمرات آزمون مربوطه را در سامانه وارد نمایید. به تصویر زیرتوجه نمایید:

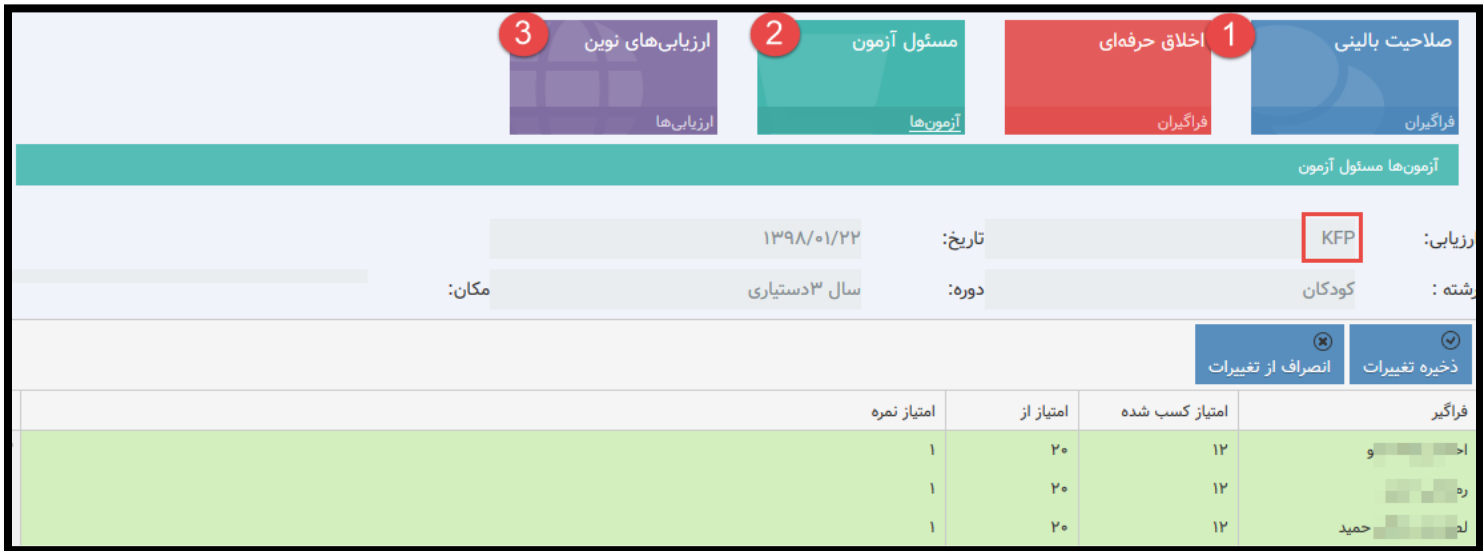

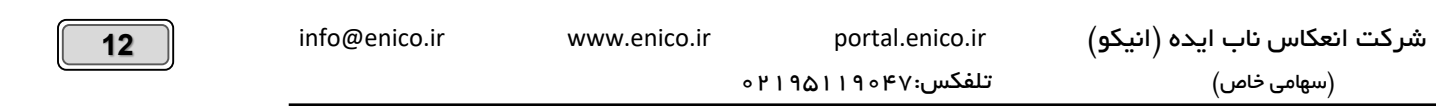

### <span id="page-12-0"></span>**-3ارزیابی های نوین:** (...,CEX-Mini .Dops (

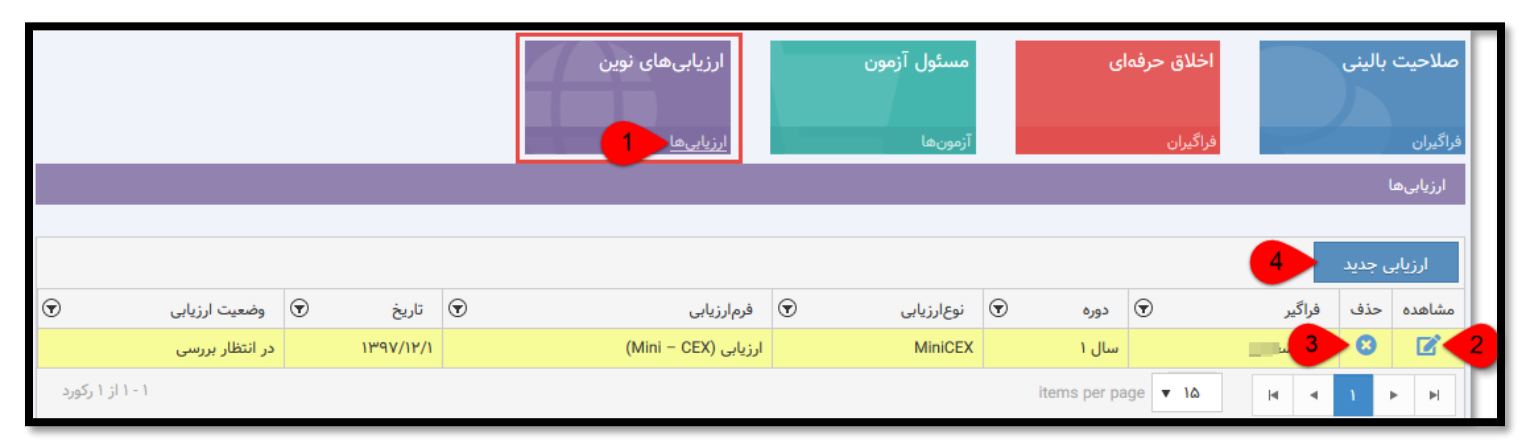

-1درصورتیکه، فراگیری درخواست ارزیابی cex-Mni داشته باشد می بایست پس از تکمیل فرم آزمون در صفحه کاربری خود، آنرا برای استاد مربوطه ارسال نماید، شما می توانید در کاشی «ارزیابی های نوین» ، با کلیک بر روی عنوان «ارزیابی ها» که با شماره (۱) در تصویر بالا نشان داده شده است، لیست درخواستهارا مشاهده نمایید. سپس با کلیک بر روی آیکن <mark>که</mark> (شماره۲) فرم ارزیابی را باز نمایید (**تصویر زیر**) و با کلیک بر روی آیکن <mark>۱۵</mark> (شماره۳) ارزیابی ارسال شده را حذف نمایید.

<mark>تذکر:</mark> با کلیک بر روی <mark>ارزیابی جدید </mark> (شماره۴) بدون نیاز به ثبت فراگیر، می توانید فرم ارزیابی جدید ایجاد و تکمیل نمایید.

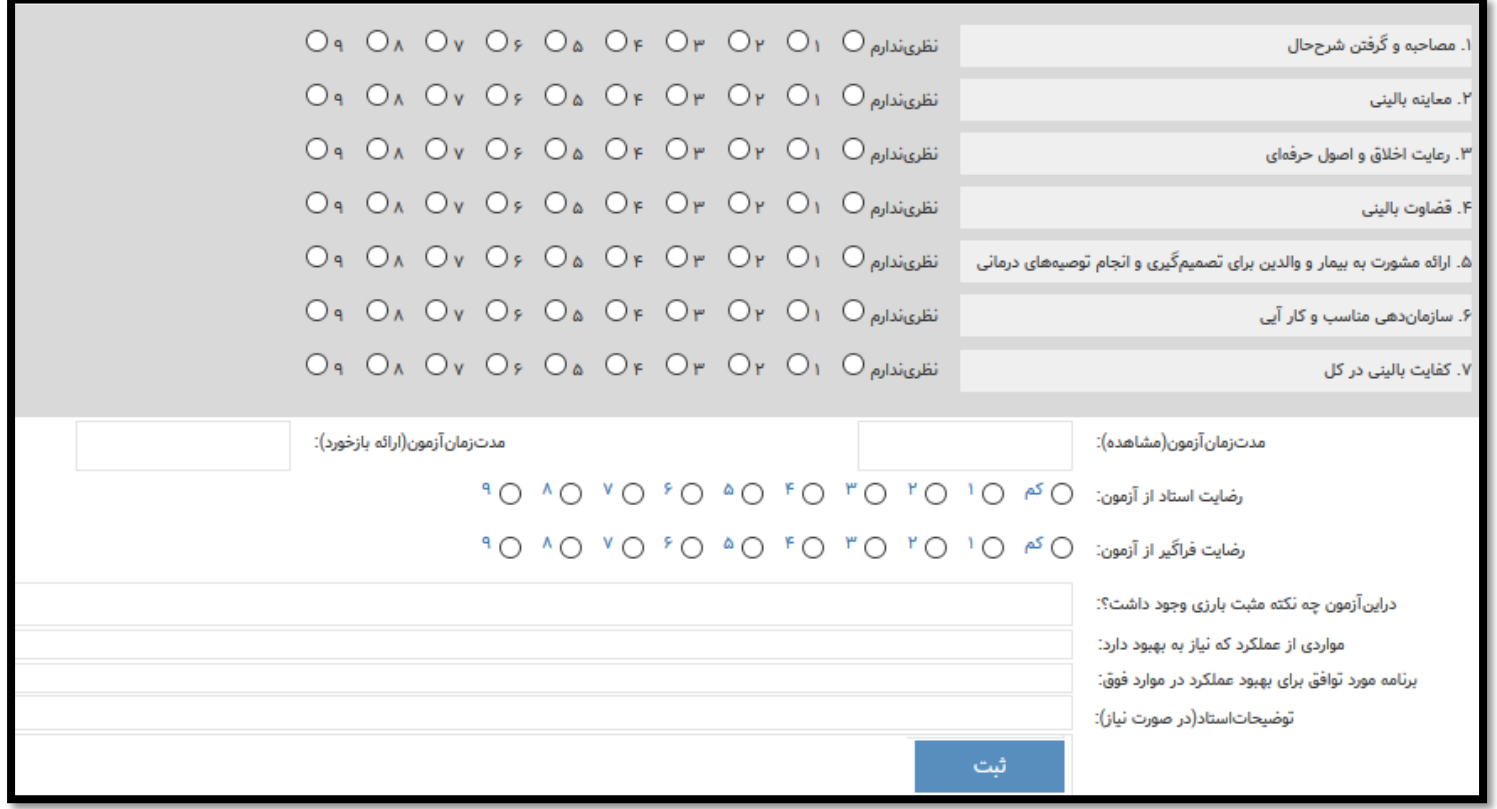

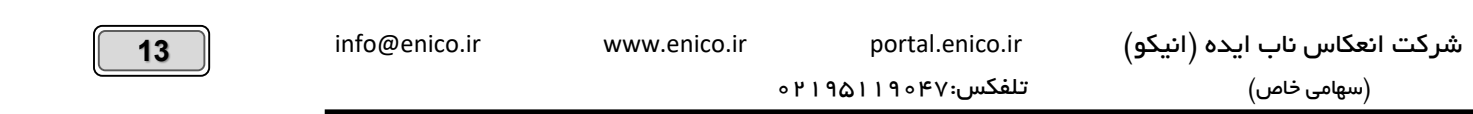

### <span id="page-13-0"></span>**میز کار )بخش**B **) کاشیهای رنگی : کشیک**

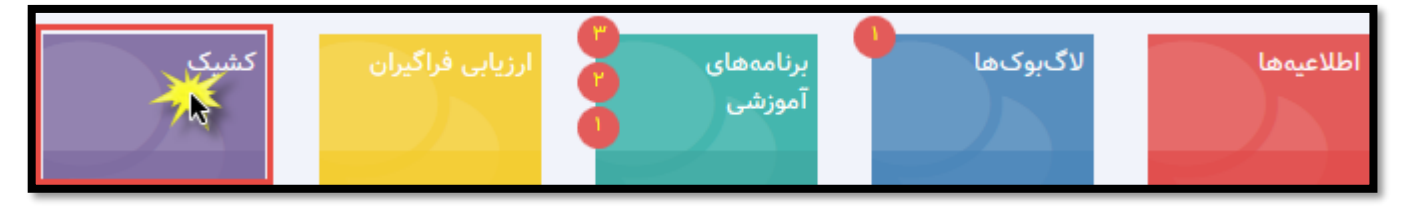

پس از کلیک بر روی کاشی کشک میتوانید، فهرست کشیکهای خود، ارزیابی کشیک فراگیران، ثبت رویدادهای کشیک که توسط فراگیران ثبت شده است را مشاهده نمایید و در صورت داشتن دسترسی لازم، کشیک فراگیران و استادان را برنامه ریزی کنید. (به تصویر زیر توجه فرمایید)

#### <span id="page-13-1"></span>**کشیکهای من:**

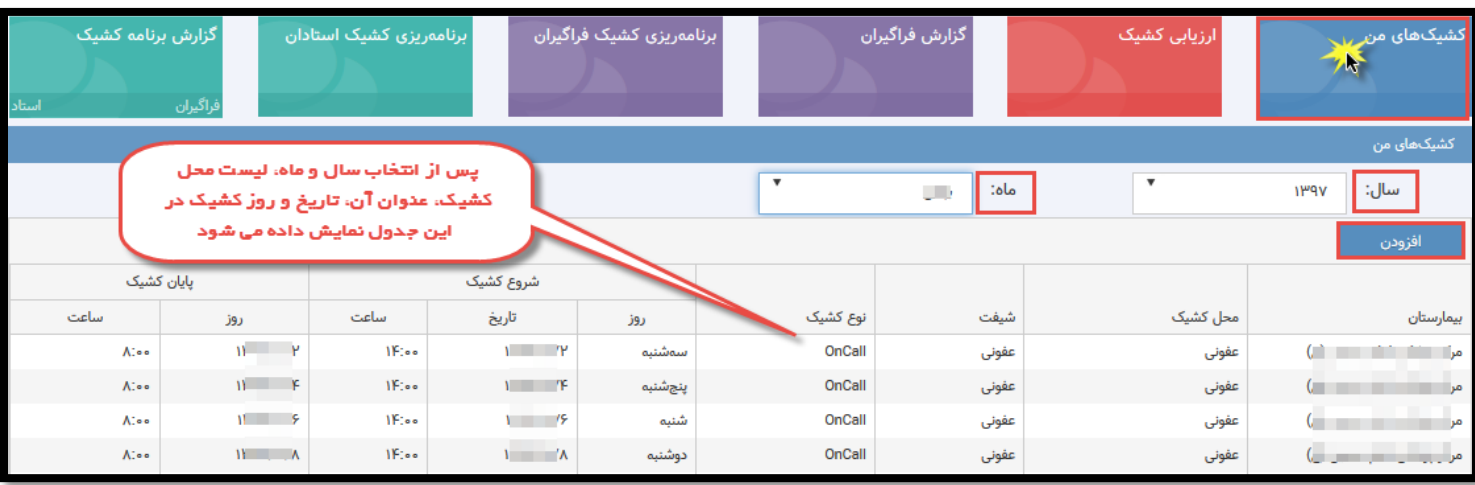

کلیک بر روی عنوان »کشیکهای من«، با انتخاب سال و ماه میتوانید وضعیت کشیک خود را در ماه مشاهده نمایید. با کیک بر روی دکمه » افزودن« امکان ثبت کشیک در روز مشخص بصورت خود اظهاری (در صورت داشتن دسترسی) وجود دارد.

### <span id="page-13-2"></span>**بخش ارزیابی کشیک:**

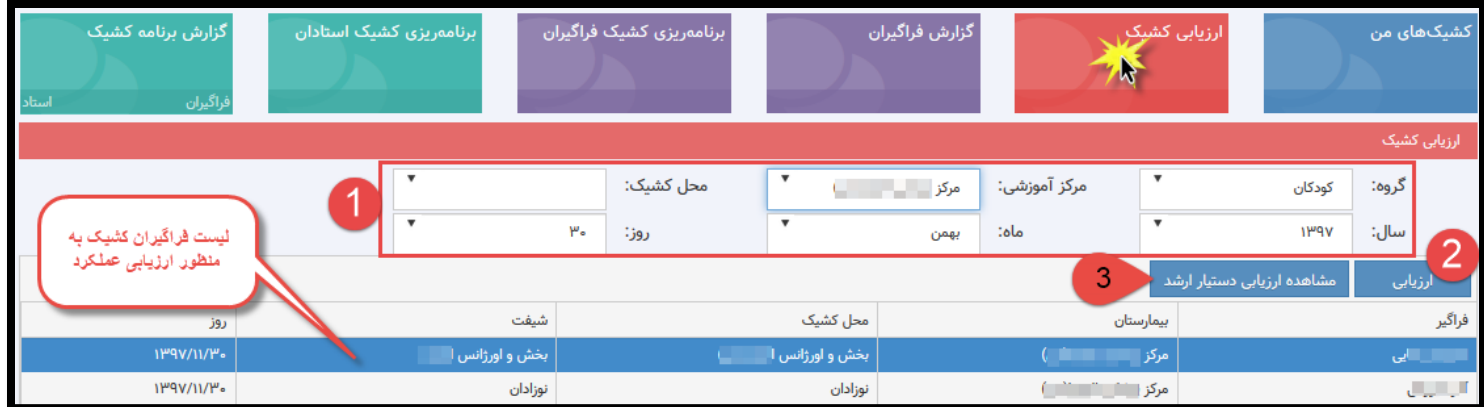

-1انتخاب گروه آموز شی، مرکز آموز شی، محل ک شیک، سال، ماه و روز ک شیک. پس از اعمال فیلتر باال، لی ست فراگیران در جدول زیر قابل م شاهده می با شد که با انتخاب هر فراگیر و کلیک بر روی دکمه ارزیابی (شماره۳) می توانید فراگیر مربوطه را ارزیابی نمایید. (نموید نمویر زیر نشادن داده شده است)

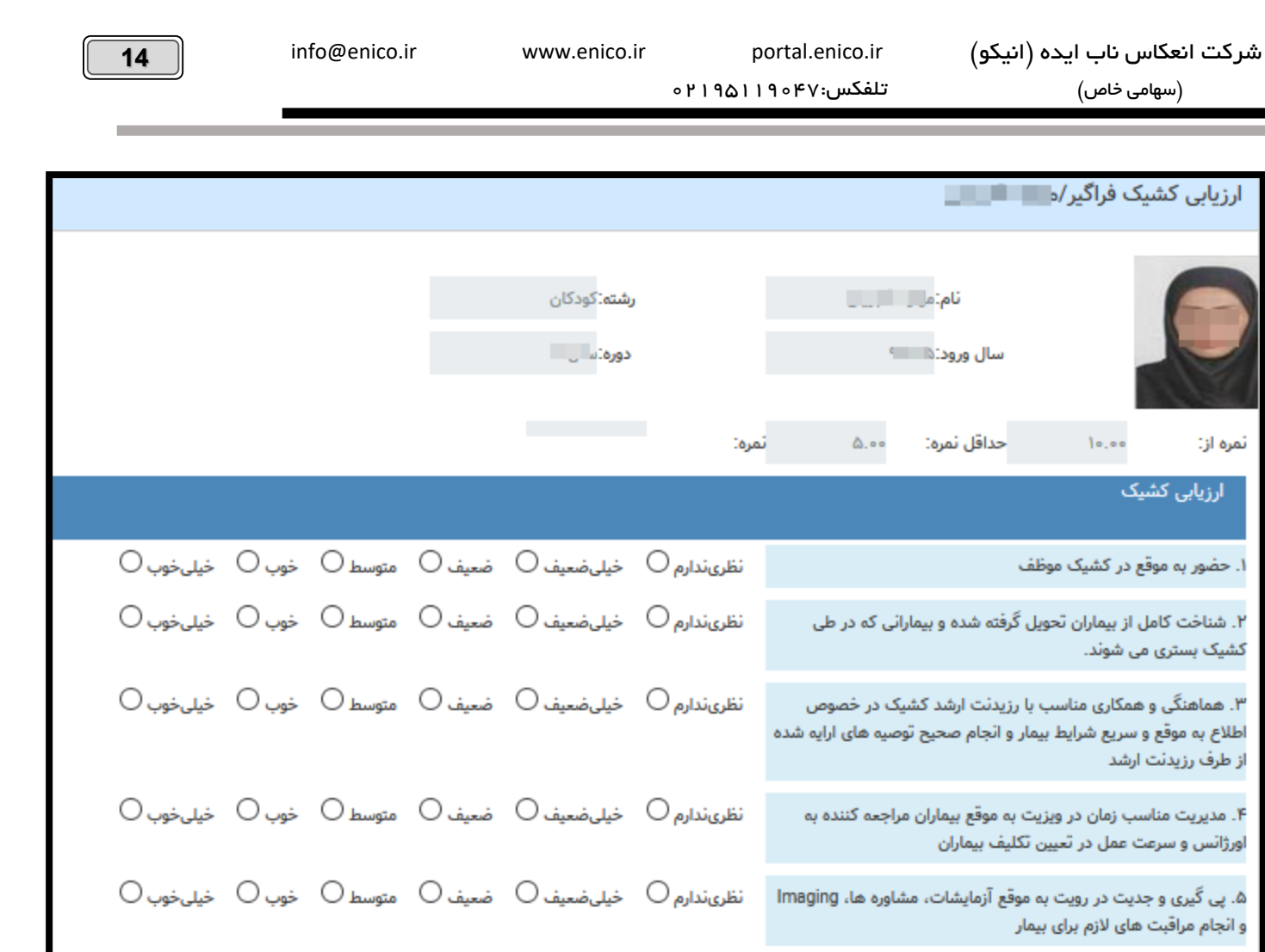

<mark>تذکر:</mark> چنانچه دانشجوی ار شد، نسبت به ارزیابی کشیک فراگیران اقدام کرده با شد(در صورت دا شتن مجوز) ، شما میتوانید از اعلام نظر دانشجوی ار شد در خصوص فراگیر مربوطه، با کلیک بر روی دکمه شماره3 مطلع شوید و در نهایت فرم ارزیابی کشیک را تکمیل نمایید.

### <span id="page-14-0"></span>**گزارش فراگیران )گزارش رویدادهای ثبت شده در کشیک توسط فراگیران و فراگیر ارشد(**

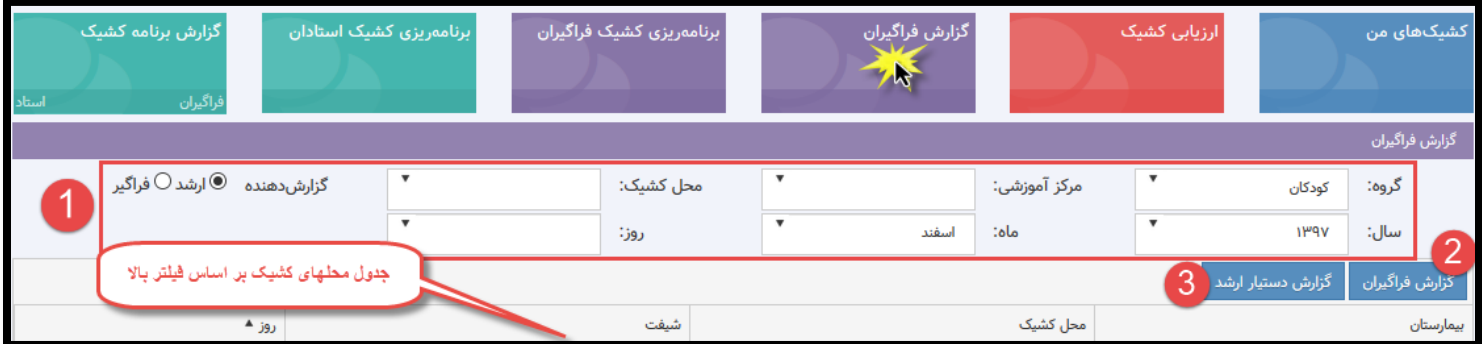

-1انتخاب گروه آموز شی، مرکز آموز شی، محل ک شیک، سال، ماه و روز ک شیک و... پس از اعمال فیلتر باال، لی ست محلهای ک شیک در جدول زیر قابل م شاهده ا ست، باانتخاب هر محل کشیک و کلیک بر روی گزارش فراگیران (شماره۲) و یا گزارش فراگیر ار شد (شماره۳) می توانید به ترتیب، رویدادهای ثبت شده تو سط فراگیران و فراگیر ارشد آن کشیک را مشاهده نمایید.

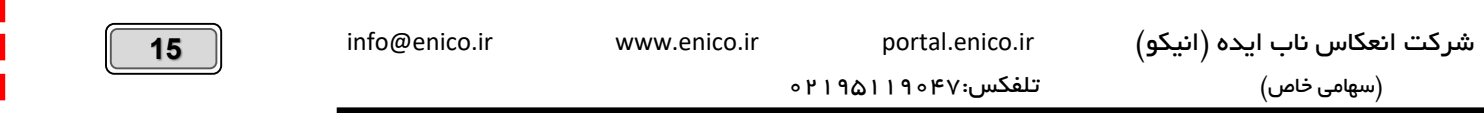

## <span id="page-15-0"></span>**برنامه ریزی کشیک فراگیران** )در صورت داشتن دسترسی الزم(

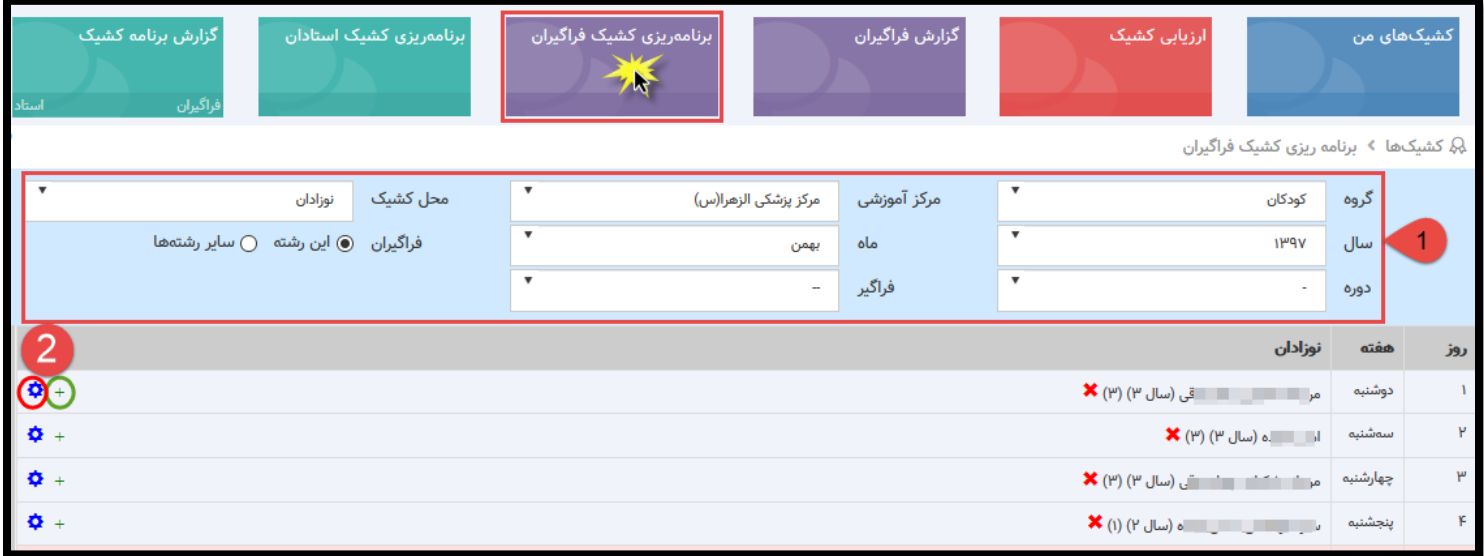

با کلیک بر روی کا شی «برنامه ریزی کشیک فراگیران» و تنظیم فیلتر ( شماره ۱) می توانید به تفکیک گروه، مرکز آموز شی، محل کشیک، سال ، ماه و روز و فراگیر، نسبت به ثبت کشیکها در ماه مورد نظر اقدام نمایید. پس از تنطیم فیلتر بالا لیست خام کشیک برای شما باز میشود که برای ثبت فراگیران در هر روز، می تواند روی آیکن )شماره 2( کلیک کنید تا لیست فراگیران مربوطه مشاهده شود سپس اقدام به انتخاب فراگیران در آن روز نمایید. با استفاده از آیکن )شماره2( می توانید نسبت به تعیین ارشد کشیک و ارشدکل، اقدام نمایید.

نکته1: ارشد کشیک و ارشدکل، در صورت داشتن مجوزهای لازم می توانند (علاوه بر ارزیابی استاد مسئول کشیک وا ایشی کا است است است و همچنین به عنوان ارشد گزارشات و رویدادهای کشیک را که در زمان کشیک ایشان اتفاق افتاده ثبت نمایند که تماما توسط استاد مربوطه قابل مشاهده می باشد.

**نکته:2** برای ثبت کشیک یک فراگیر خاص در روزهای مختلف، میتوانید نام فراگیر مربوطه را از فیلتر ، شمباال انتخاب نمایید و بر روی آیکن در آن روز و یا روزهای مشخصی کلیک نمایید.(این امکان بیشتر به این منظور ا ستفاده می شود که شما بخواهید نفر د شیکها را بچینید و چنانچه در نظر دا شته با شید که به ترتیب روزها، کشیکها را بچینید بهتر است از همان روال بالا استفاده نمایید. البته هر دو روش برای چینش کشیکها کاربردی است و بستگی دارد شما با کدام روش راحت تر باشید)

<mark>نکته ۳:</mark> در نظر داشته باشید پس از چینش کشیکها، هر فراگیر قادرخواهد بود در صفحه کاربری خود، برنامه کشیک مربوط خود را مشاهده نماید.

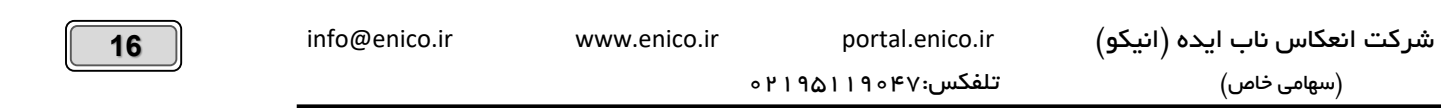

### <span id="page-16-0"></span>**برنامه ریزی کشیک استادان** )در صورت داشتن دسترسی الزم(

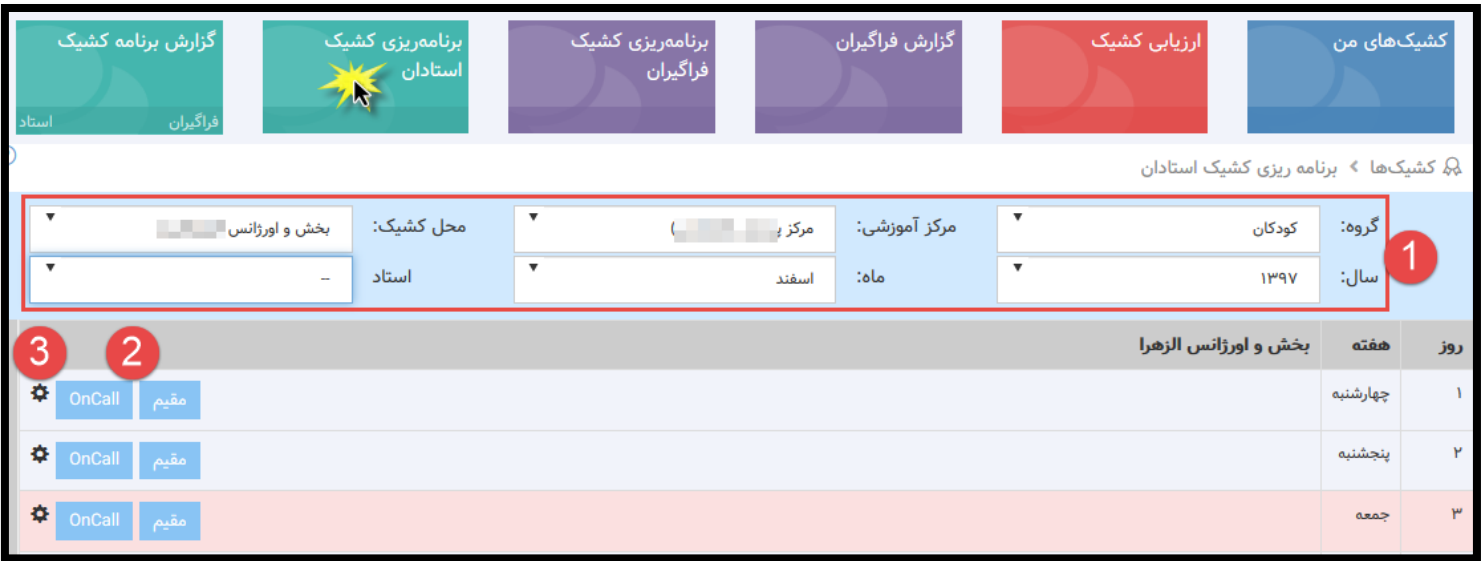

ثبت کشیک استادان تا حد زیادی شبیه ثبت کشیک فراگیران می باشد و با کلیک بر روی کاشی «برنامه ریزی کشیک استادان» و تنظیم فیلتر (شماره ۱) می توانید به تفکیک گروه، مرکز آموزشی، محل کشیک، سال ، ماه و روز و فراگیر، نسبت به ثبت کشیکها در ماه مورد نظر اقدام نمایید. پس از تنطیم فیلتر بالا لیست خام کشیک

برای شمما باز میشمود که برای ثبت اسمتادان در هر روز، بر حسمب نوع کشمیک می تواند روی دکمه های )شمماره 2( کلیک کنید تا لیسمت استادان مربوطه مشاهده شود سپس اقدام به انتخاب استادان در آن روز نمایید. با استفاده از آیکن  $\blacktriangledown$  (شماره۲) می توانید نسبت به تعیین مسئول ارزیابی کشیک، اقدام نمایید.

**نکته:1** استاد مسئول کشیک، می تواند فراگیران کشیک را ارزیابی نمایند.

OnCall

**نکته:2** برای ثبت ک شیک یک ا ستاد خاص در روزهای مختلف، میتوانید نام ا ستاد مربوطه را از فیلتر باال انتخاب نمایید و بر روی دکمه های در آن روز و یا روزهای مشخصی کلیک نمایید.(این امکان بیشتر به این منظور استفاده می شود که شما بخواهید به تور به نفر، کشیکها را بچینید و چنانچه در نظر داشته باشید که به ترتیب روزها(نه به ترتیب افراد)، کشیکها را بچینید بهتر است از همان روال بالا استفاده نمایید. البته هر دو روش برای چینش کشیکها کاربردی است و بستگی دارد شما با کدام روش راحت تر باشید (

<mark>نکته ۳:</mark> در نظر داشته باشید پس از چینش کشیکها، هر استاد قادرخواهد بود در صفحه کاربری خود، برنامه کشیک مربوط خود را مشاهده نماید.

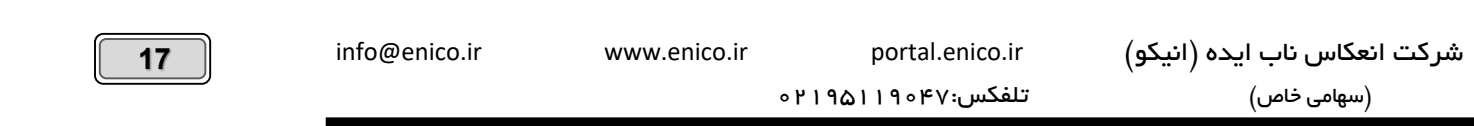

### <span id="page-17-0"></span>**گزارش برنامه کشیک** )در صورت داشتن دسترسی الزم(

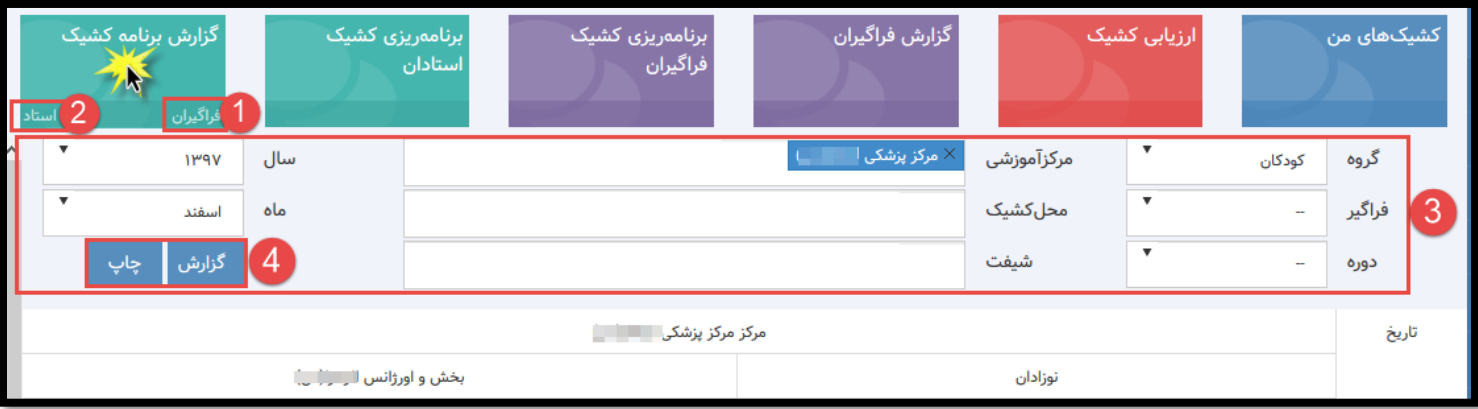

در صورت داشتن مجوزهای الزم میتوانید، برنامه های کشیک استادان و فراگیران را مشاهده و در صورت لزوم چاپ نمود.

مطابق تصویر فوق، برای مشاهده برنامه کشیک فراگیران، بر روی کاشی «گزارش برنامه کشیک»روی دکمه «فراگیران» (شماره ۱)، کلیک نمایید و پس از اعمال فیلتر(شماره۳) بر روی دکمه گزارش و با چاپ(شماره۴) کلیک نمایید. برای مشاهده برنامه کشیک استادان کافیست که بر روی دکمه «استادان» (شماره ۲) کلیک نمایید و سایر روال را مطابق باال انجام دهید.

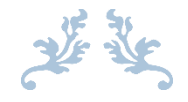

**ما بر این باوریم که با استقاده از نظرات و انتقادات کارشناسانه، دلسوزانه و سازنده شما، می توانیم گامهای موثری در راستای اعتالی** 

**آموزش کشور برداریم و خدماتی را ارائه کنیم که شایسته ی تحسین و بجای ماندن در خاطره ها باشد.**

**ما در کنار شما معنا پیدا می کنیم، با ما در تماس باشید. [www.enico.ir info@enico.ir](http://www.enico.ir/)**

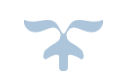

**با تقدیم احترام – دپارتمان پشتیبانی و خدمات پس از فروش شرکت انیکو**